## **Massachusetts E-Licensing and ePermitting**

ACA Reference Guide

## **Table of Contents**

| 1. | Managing Licenses and Permits                             | 2 |
|----|-----------------------------------------------------------|---|
|    |                                                           |   |
|    | 1.1 File an Online Application                            | 2 |
|    | 1.1.1 File a First Time Application for Permit or License | 2 |
|    |                                                           |   |

Last Updated: 3/6/2015

ABCC | Version 1.0 Page 1 of

### 1. Managing Licenses and Permits

#### 1.1 File an Online Application

Note: The steps, screens, and requirements for filing an application vary based on the specific license or permit. The screen below show a representative example of the types of screens a user will advance through.

Last Updated: 3/6/2015

#### 1.1.1 File a First Time Application for Permit or License

 From the eLicensing and ePermitting Portal Home Page, click the Manage Licenses & Permits tab

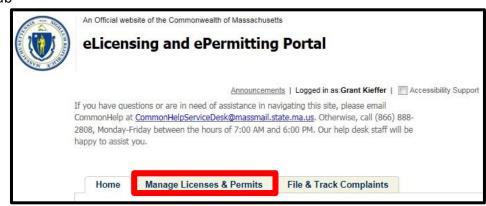

- 2. The Manage Licenses & Permits page will open.
- 3. Click File an Online Application, from the Manage Licenses & Permits bar.

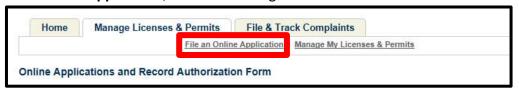

- 4. The Online Applications and Record Authorization Form will open
- 5. Review the terms. Select the "I have read and accepted the above terms" checkbox and click Continue

Continue

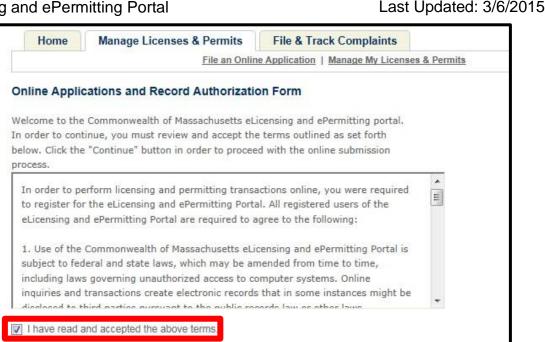

- 6. The elicensing and ePermitting Online Services page will open
- 7. Expand the **Alcoholic Beverages Control Commission** menu by clicking the arrow; select the appropriate radio button for the application license. Click **Continue** to begin application.

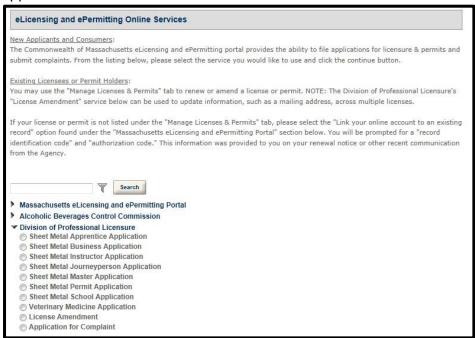

8. The selected license application form will open to the **Contact Information** tab. Either click **Select from Account** to use an existing contact or **Add New** to provide separate contact information.

# Commonwealth of Massachusetts eLicensing and ePermitting Portal

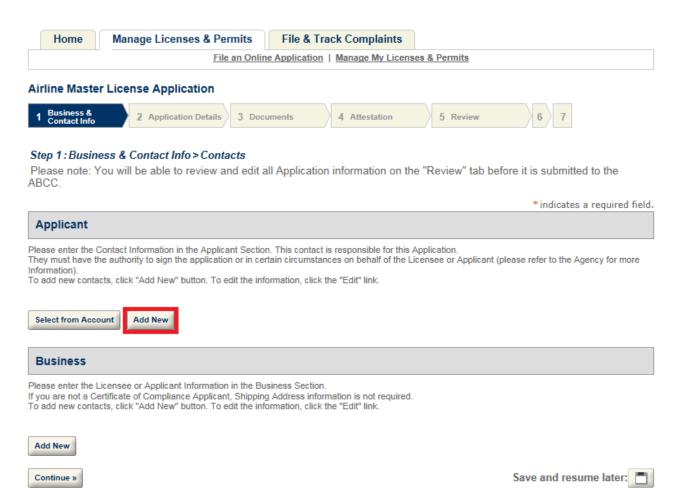

Last Updated: 3/6/2015

Last Updated: 3/6/2015

9. The **Contact Information** window will open. Complete the section by entering information in the required fields and radio buttons. The required fields are denoted by an asterisk.

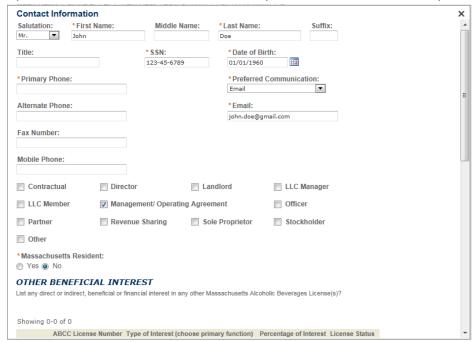

10. Select **Add Contact Address** to provide a business or mailing address.

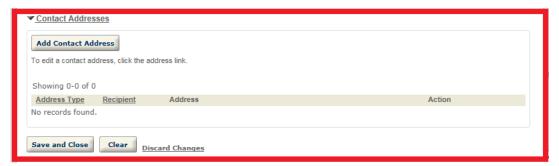

11. The Contact Address Information tab will open. Complete the section by entering information in the required fields. The required fields are denoted by an asterisk. Click **Save** and **Close** to continue.

#### Commonwealth of Massachusetts

eLicensing and ePermitting Portal Last Updated: 3/6/2015

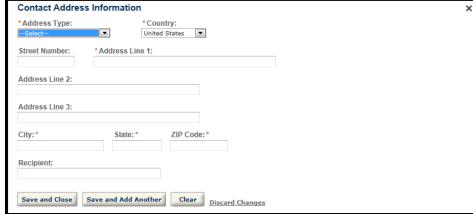

12. You will be taken to the Matching Address Results tab. This displays the registered USPS mailing addresses which match the entered information. Select the appropriate address and click **Select**.

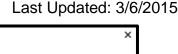

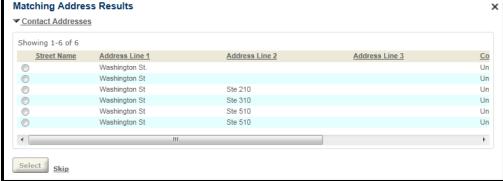

- 13. You will be returned to the Contact Information form, click Save and Close to continue.
- 14. You will be returned to the **Contact Information** tab, click **Continue Application**.
- 15. The **Application Information>VALOR Act** tab will open. Select your **Military Status** from dropdown menu, click **Continue Application**.

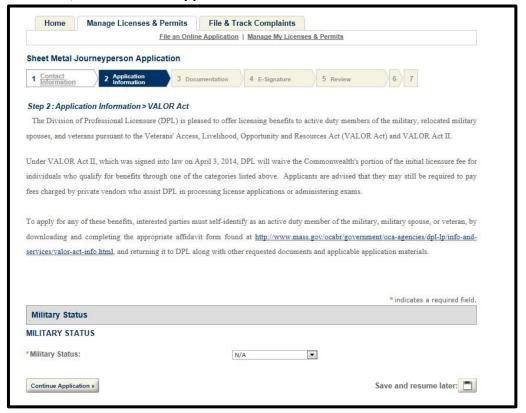

- 16. The **Application Information>Background Questions** tab will open. Content of this tab will be based upon selected license. Complete the section by entering information in the required fields and radio buttons. The required fields are denoted by an asterisk. Click **Continue Application** to continue.
- 17. The **Application Information>Licenses in Other States** tab will open. Complete the section by adding rows as need. A license in another state is not required to continue application. Click **Continue Application** to continue.

Last Updated: 3/6/2015

18. **Documentation** tab will open; complete the section by uploading any supporting documentation. Upload documentation by clicking Add.

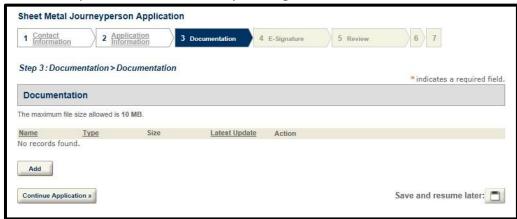

19. Window will appear allowing selection of upload file. Once file is selected, file will automatically be uploaded. Select a file **Type** and enter a **Description** for uploaded file, click **Save**.

Note: Interface for uploading files will vary based upon operating system.

20. You will receive a confirmation message; uploaded document will appear below. Click **Continue Application** to continue.

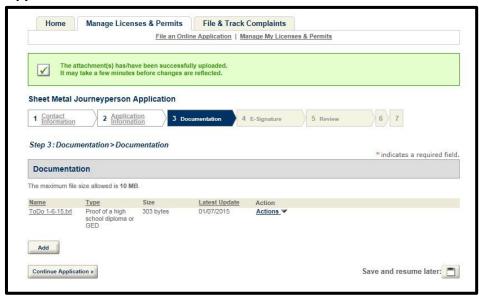

21. The **E-Signature** tab will open. Review the agreement, select the "I agree" checkbox and enter name into the **My full name** field. Click **Continue Application** to continue.

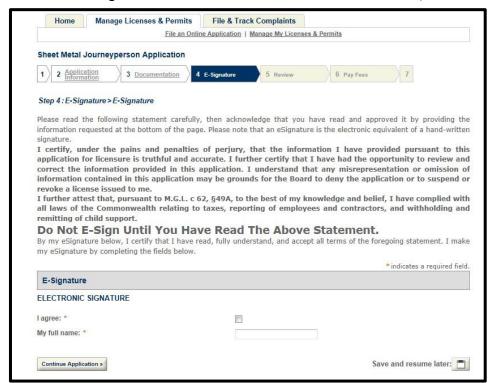

22. **Review** tab will open. Review information and make any edits by selecting **Edit** for each section. Click **Continue Application** to continue.

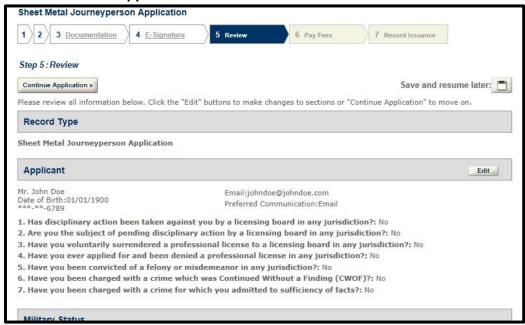

23. Pay Fees tab will open. Review fees and click Continue Application.

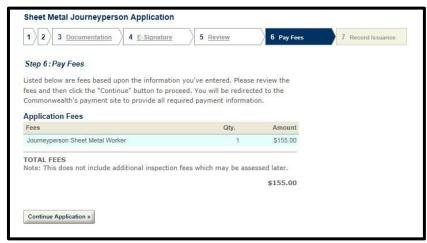

- 24. E-Pay page will open. You will be prompted to enter payment information. Click Submit Payment to continue.
- 25. Record Issuance tab will open with confirmation message "Successfully Completed."

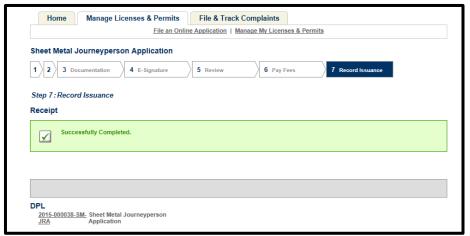